## 國立中正大學 **113** 學年度學士班運動績優學生單獨招生

## 報名費繳費方式說明

- 一、報名費:新臺幣 **2,000** 元整(採一階段收費,複試不另收費)。
- 二、報名費繳費帳號(含網路報名通行碼):113 年 1 月 9 日上午 9 時起由考生自行上網取得,
	- 網址為 <https://www.exam.ccu.edu.tw/> 選擇「運動績優獨招」→「取號及繳費作業」項

## 下點選「取得報名費繳費帳號」。

三、繳費期間:113 年 2 月 27 日起至 3 月 5 日止。

四、繳費方式:下列四種方式擇一繳費。

## (一)持具轉帳功能之金融卡(不限考生本人)至自動櫃員機(**ATM**)或網路 **ATM** 轉帳 繳費(手續費依各金融機構規定)。

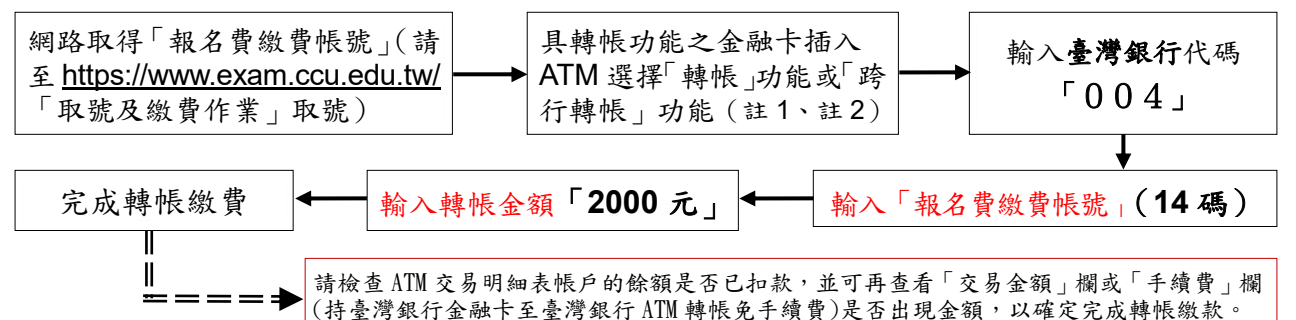

- 註**1**:**(1)**持金融卡至自動櫃員機**(ATM)**或網路**ATM**辦理轉帳繳費者,請先確認金融卡具有轉帳功能後再 進行轉帳繳費,若因金融卡不具轉帳功能致無法報名者,一律不得要求任何補救措施。 **(2)**辦理轉帳繳費者如欲確認金融卡是否具有轉帳功能或欲申請金融卡轉帳功能,請逕洽金融卡原 發卡機構辦理。
- 註2:若利用郵局之自動櫃員機轉帳繳費,金融卡插入ATM後請選擇「跨行轉帳」功能,再選擇「非約 定帳號」,之後輸入臺灣銀行代碼「004」,報名費繳費帳號及轉帳金額,即可轉帳成功。
- (二)至臺灣銀行總行或分行櫃檯繳款(手續費 **10** 元)。 ※繳款前務必至本校招生系統「取號及繳費作業」列印「臺灣銀行專用繳款單」。
- (三)使用台灣 **Pay**「**QR Code**」行動支付(不限考生本人)進行繳款(手續費 **10** 元)。 ※繳款前請先確認您的往來銀行有支援台灣 Pay 行動支付功能後,再至本校招生 系統「取號及繳費作業」列印「臺灣銀行專用繳費單」,並依繳費單之台灣 **Pay** 「**QR Code**」進行繳費。
- (四)至各金融機構櫃檯辦理跨行匯款(手續費依各金融機構規定)。

匯款單內容務必依下列文字填寫,以免因填寫錯誤以致無法完成入帳,而影響報名:

入帳行:臺灣銀行嘉義分行

- 戶名:國立中正大學 (請完整填寫,以免因錯漏無法入帳)
- 帳 號:請填寫「報名費繳費帳號」(請至網址<https://www.exam.ccu.edu.tw/> 取得)
- 五、繳費方式說明:
	- (一)上述四種繳費方式,均須使用「報名費繳費帳號」,該帳號僅供考生個人使用,請 小心輸入或填寫。
	- (二)以第(一)、第(二)及第(三)種方式繳費者,1 小時後可上網查詢繳費入帳完 成與否,如繳費入帳完成即可上網報名。
	- (三)以第(四)種方式繳費者,因各行庫跨行匯款係人工作業,須當日下午 6 時後方 可上網查詢繳費入帳完成與否,如繳費入帳完成即可上網報名。
	- (四)為確保考生權益,**113** 年 **3** 月 **5** 日(繳費最後一日),請勿以第(四)種方式繳費, 以免由於各行庫人工作業延誤而影響報名。

六、繳費完成後,請檢查交易明細表,如「交易金額」及「手續費」欄(持臺灣銀行金融卡 至臺灣銀行 ATM 轉帳繳費者免扣手續費)沒有出現金額,或帳戶餘額沒有扣款紀錄者, 即表示轉帳未成功,請依上述繳費方式再次操作以完成繳費;亦可由本校招生系統網址: <https://www.exam.ccu.edu.tw/> 選擇「運動績優獨招」後,於「取號及繳費作業」項下 點選「報名費入帳查詢」選項,利用「報名費繳費帳號」查詢是否入帳成功。

七、繳費後請保留交易明細表或繳費收據備查。